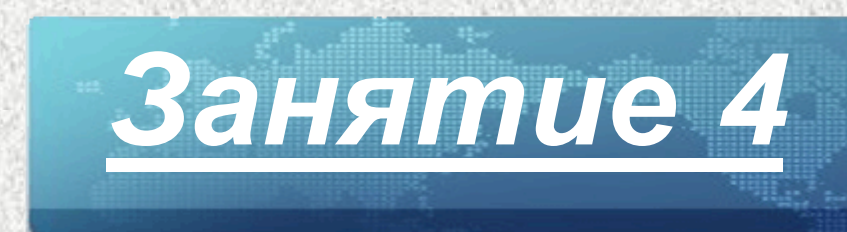

## *Работа с пунктом меню «Планирование приема в ОДО»*

Закладка "Планирование приема в ОДО". Формирование приказа о зачислении Закладка «Планирование структуры» Вкладка «Отделения/объединения» Вкладка «Учебный план» Вкладка «Сотрудники по предметам» Планирование на следующий учебный год Импорт данных из ПФДО

# *Практическая работа №4 «Планирование приема в ОДО»*

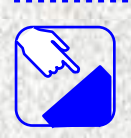

*На этом занятии* **заполняем информацию по сотрудникам ДОД.**  *Нам необходимо:*

- **1. Изучить вкладку «**Планирование приема в ОДО**».**
- **2. Научится добавлять нового сотрудника**
- **3. Заполнить все поля на вкладке «Общие сведения**
- **4. Заполнить вкладки «Документы», «Аттестация», «Образование»**

## *Закладка "Планирование приема в ОДО".*

На закладке «Планирование приёма в ОДО» отображаются две таблицы с данными по заявлениям:

- Объединение
- Группа
- Всего мест
- Количество обучающихся
- Свободных мест
- Заявлений: Принято к рассмотрению
- Заявлений: Зачислен
- Заявлений: Архив
- Приказ о зачислении статус приказа
- Приказ о выбытии статус приказа

При необходимости просмотра актуального списка заявлений переведенных в статус «Принято к рассмотрению» необходимо обновить таблицу.

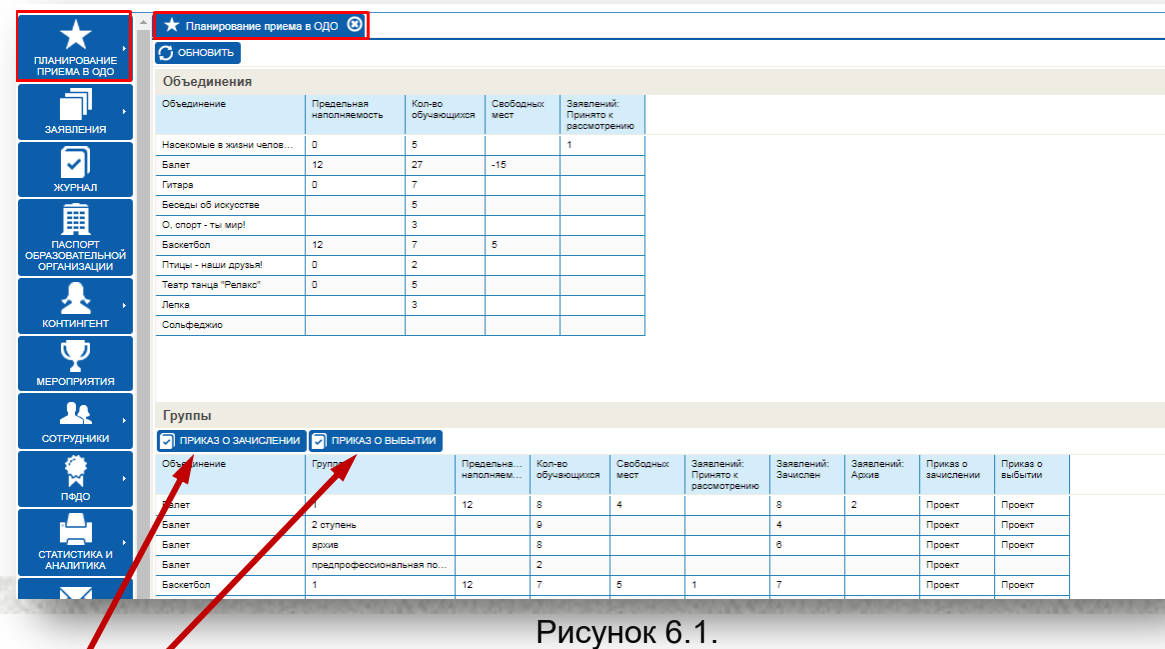

- *Приказ о зачислении* открывает окно приказа о зачислении. Создает приказ, если отсутствует.
- *Приказ о выбытии* открывает окно приказа о выбытии. Создает приказ, если отсутствует.

Шаблон приказа в статусе «Проект» будет сформирован автоматически. Для выпуска приказа из статуса «Проект» в статус «Выпущен» необходимо указать дату перемещения.

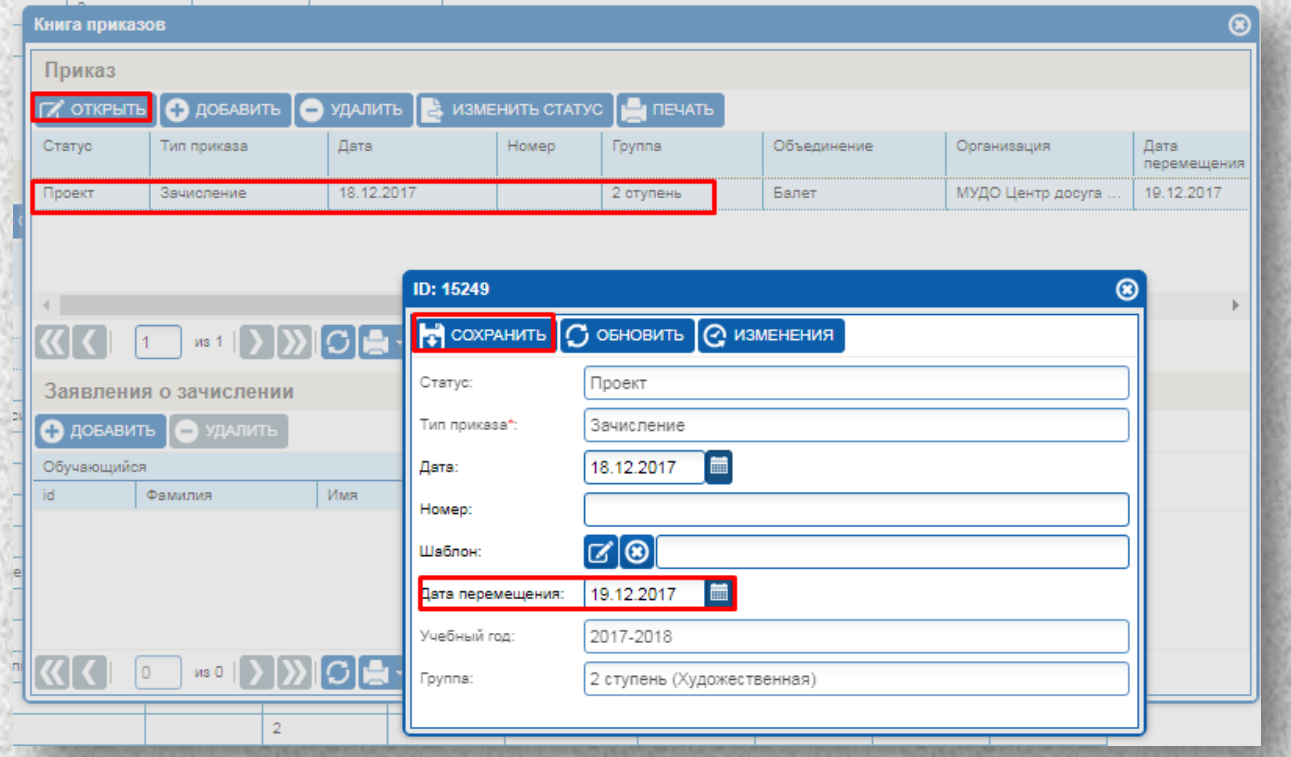

Для выбора заявлений к зачислению необходимо выбрать заявления через кнопку «Добавить» в окне Заявления о зачислении.

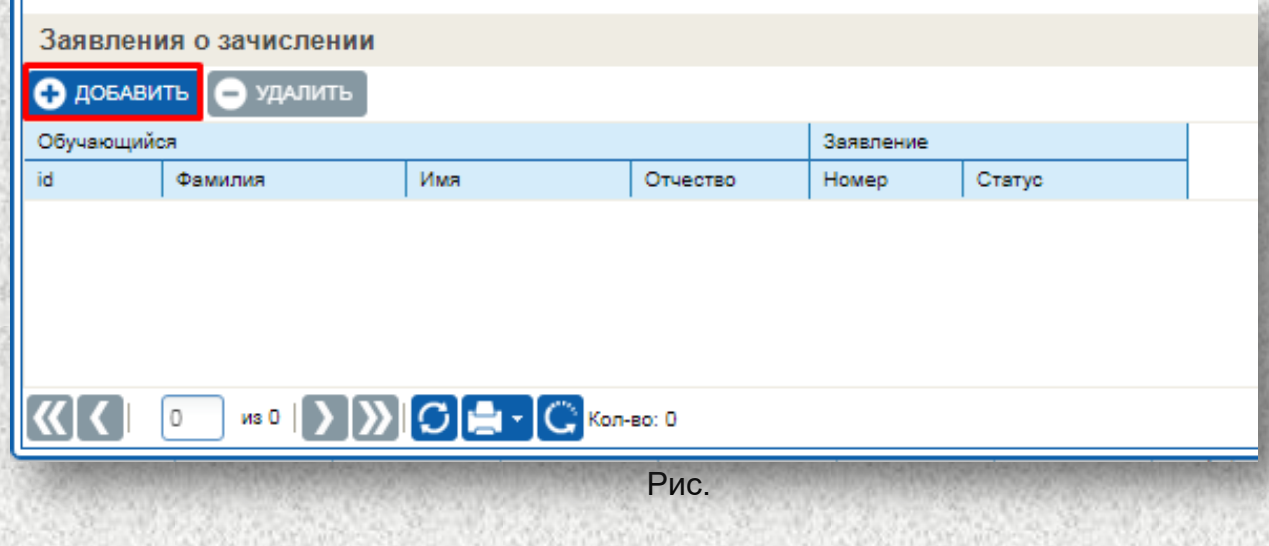

# *Закладка «Планирование структуры», вкладка «Отделения/объединения»*

Вкладка «Отделения/объединения» - содержит сведения об объединениях/отделениях и группах дополнительного образования.

**Для заполнения вкладки «Объединения/отделения» необходимо:**

- 1. Нажать кнопку «Добавить».
- 2. Заполнить информацию:
	- Наименование (название) объединения/отделения (внести вручную).
	- Образовательная программа (выбрать из справочника)

После выбора образовательной программы строки «Направленность», «Количество лет обучения», «Тип образовательной программы» заполнятся автоматически.

- Руководитель (выбирать из справочника из списка сотрудников). Выделить нужное и нажать кнопку «Выбрать».
- Строка Фактическая наполняемость заполнится автоматически после зачисления обучающихся в данное объединение.
- Указать при необходимости привязку к Учебному плану (поставить галочку).
- Образовательные услуги по реализации образовательных программ (выбрать из справочника).
- Дату создания выбрать из справочника (дата создания объединения это дата на начало учебного периода т.е 01.09.201.).
- Дата удаления выбрать из справочника (дата удаления проставляется в том случае если объединение закрылось по какой либо причине (окончание работы объединения, окончание программы)).

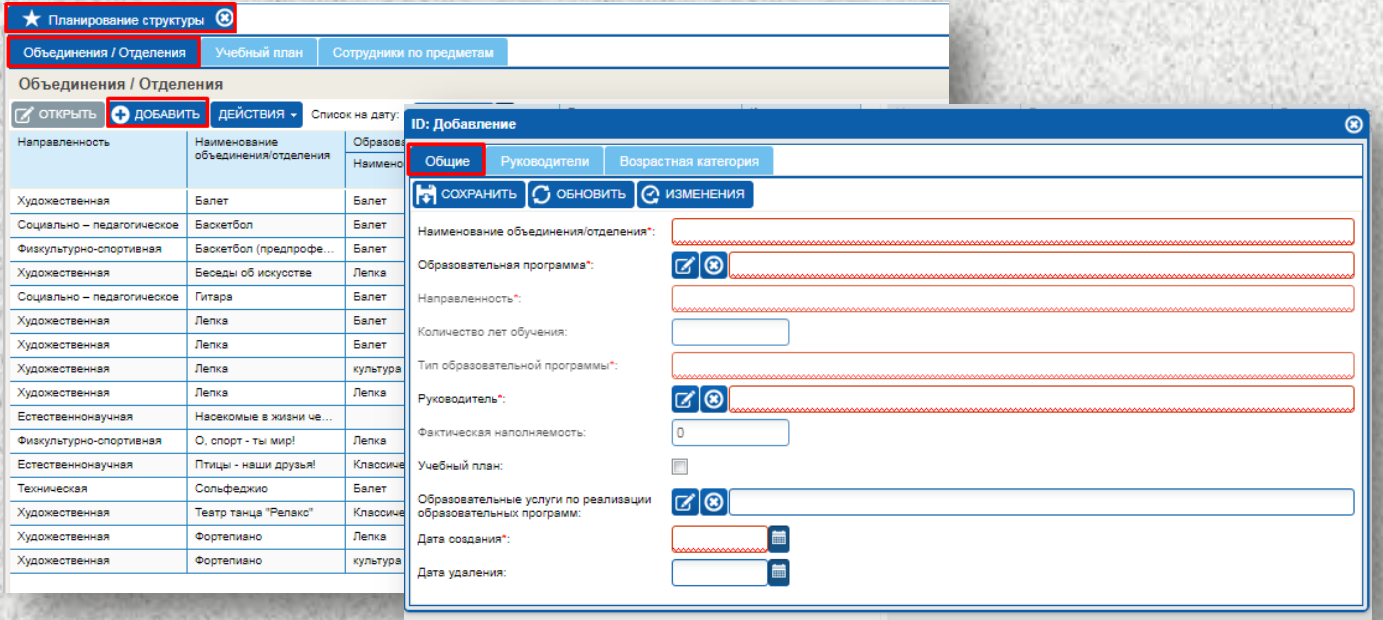

Для сохранения информации нажать кнопку «Сохранить».

Вкладка «Руководитель» дает возможность назначить второго руководителя в одном объединение.

### **Для этого необходимо:**

- 1. Нажать вкладку «Руководитель».
- 2. Нажать кнопку «Добавить».
- 3. В поле «Сотрудник», нажа на иконку , выбрать из списка сотрудников второго руководителя.
- 4. Нажать кнопку «Выбрать», нажать кнопку «Сохранить» и закрыть окно, нажав на крестик в правом верхнем углу.

После заполнения вкладок нужно закрыть окно, нажать на крестик в правом верхнем углу.

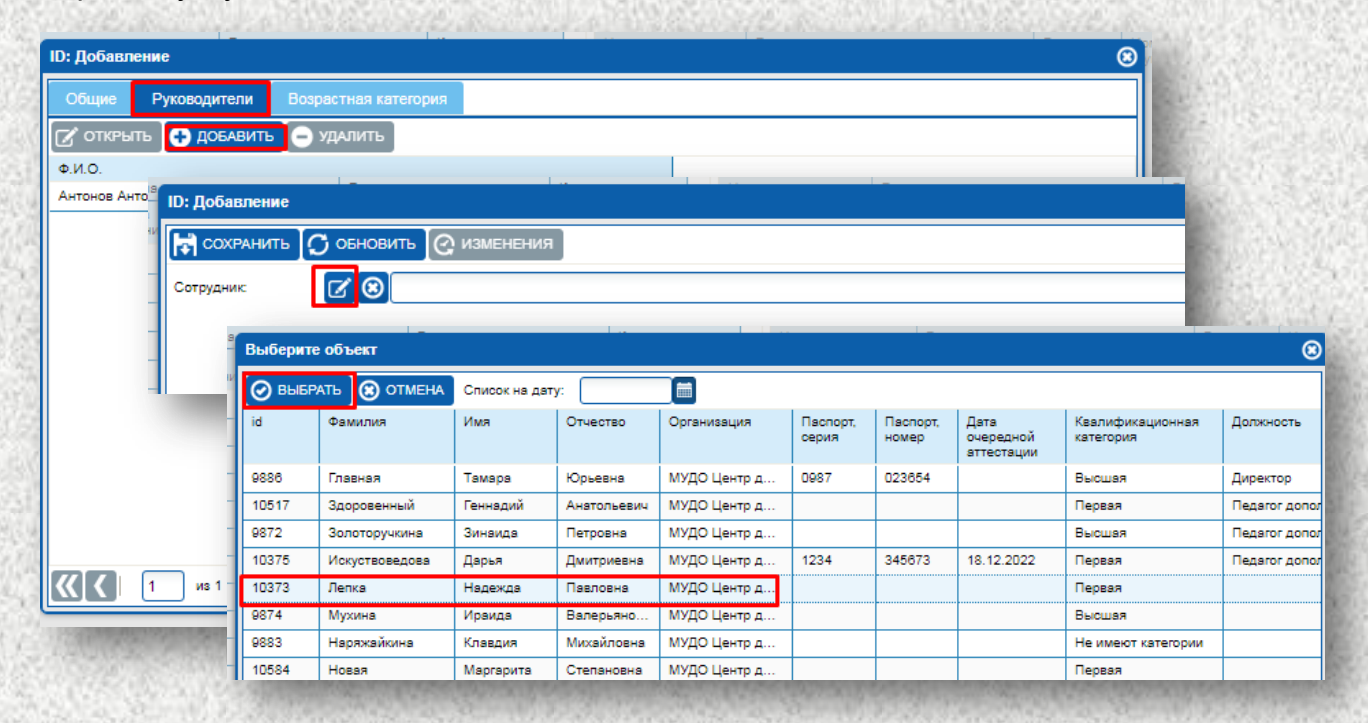

Поле «Группы» дает возможность добавить группы к одному объединению.

### **Для заполнения необходимо:**

- 1. Выбрать объединение, в которое нужно добавить группу/группы.
- 2. В окне «Группы» нажать на кнопку «Добавить».
	- Заполнить информацию:
		- 1. Наименование (название) группы объединения (внести вручную).
		- 2. Руководитель (выбирать из справочника списка сотрудников).
		- 3. Год обучения.
		- 4. Номер группы.
		- 5. Учебный год (заполнено автоматически, с учетом текущего года).
		- 6. Тип финансирования.

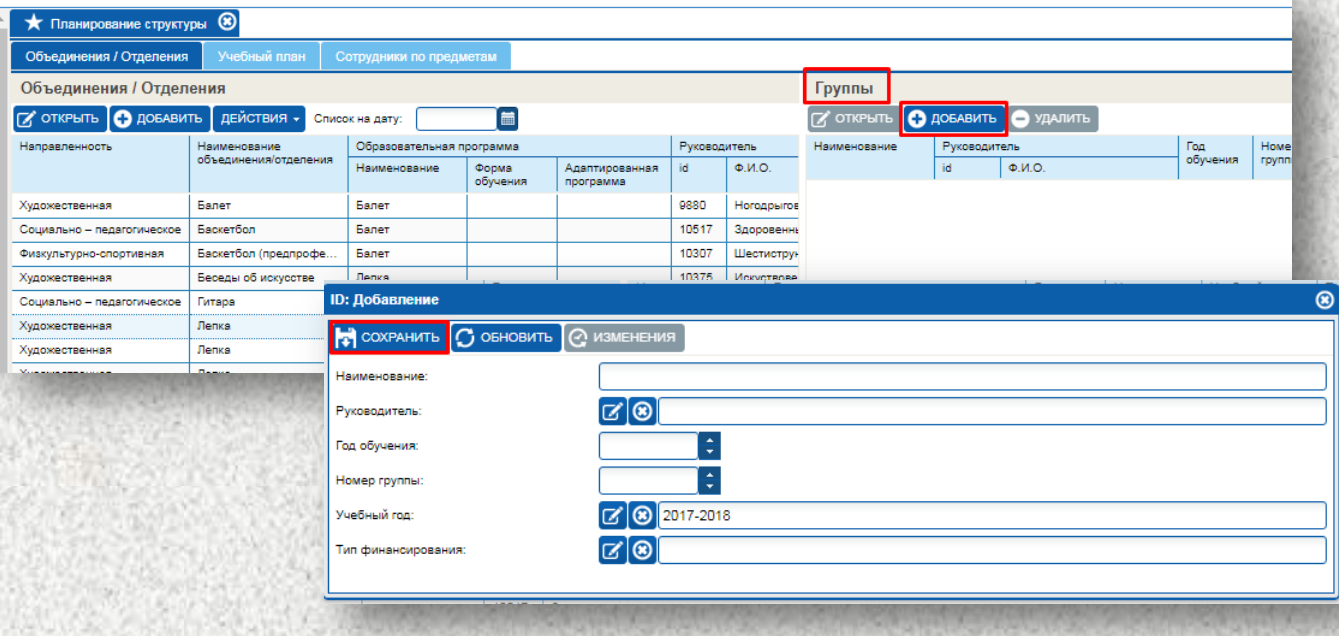

Рис

## **«Работа с ИАС «Аверс: Управление организацией дополнительного образования»**

В «Структуре организации» отражается наименования объединений, год обучения и количество учащихся в объединениях. При необходимости информацию можно вывести на печать.

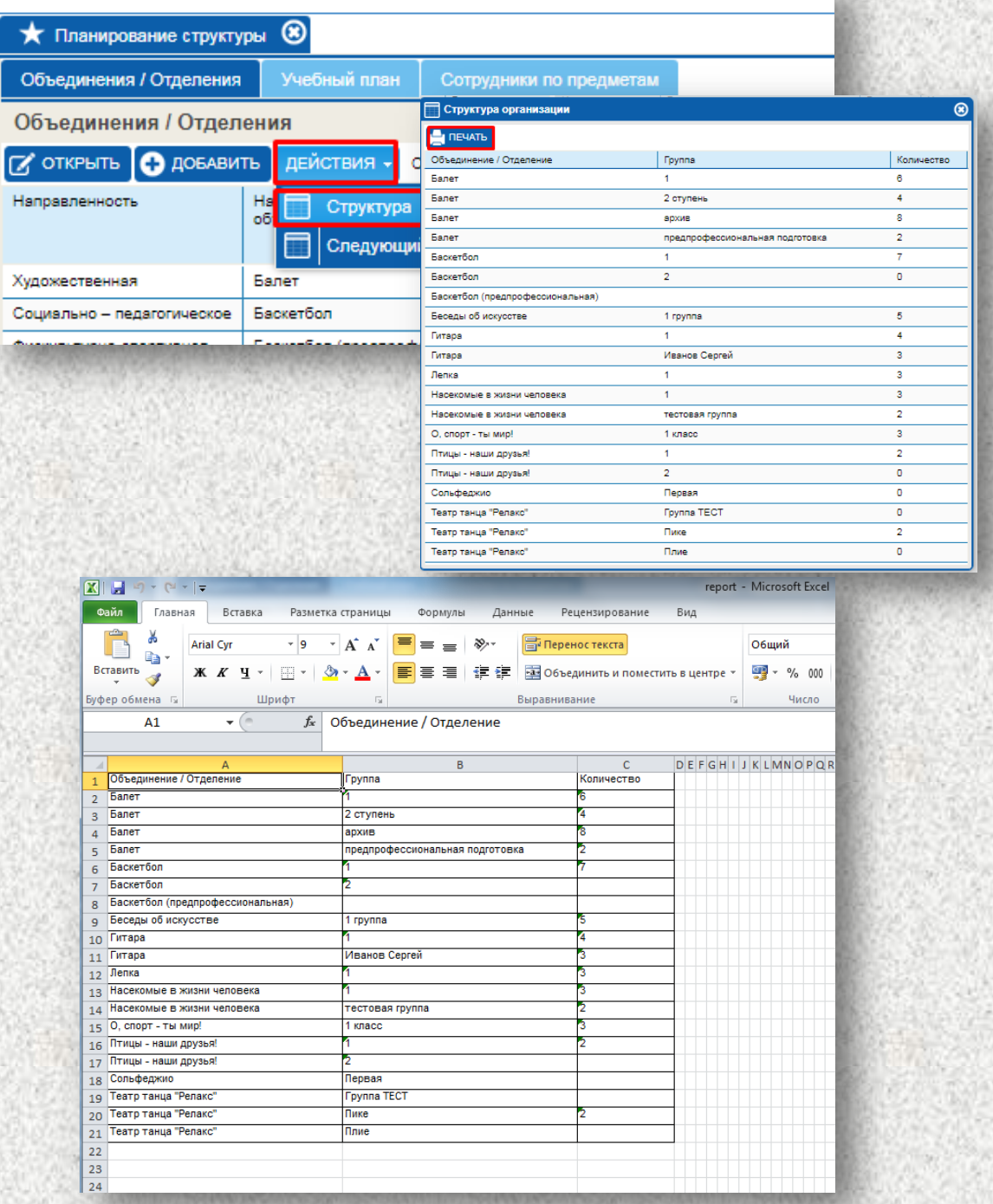

### **Отправка группы в ПФДО**

Для отправки группы в ПФДО необходимо:

1. Выбрать или добавить группу.

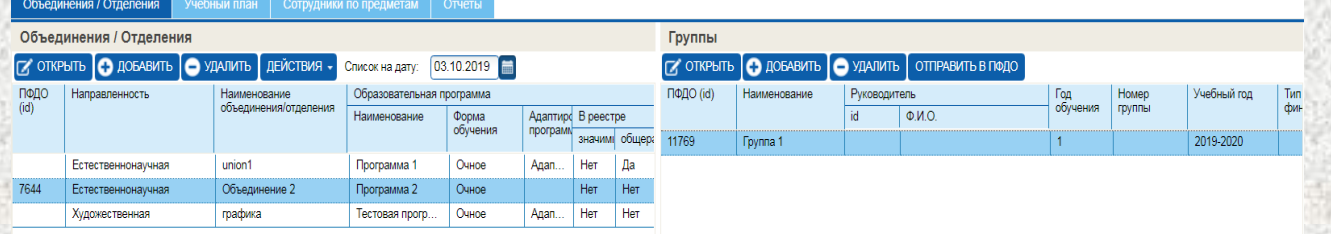

- 2. Заполнить обязательные поля:
- Наименование
- Год обучения
- Выбрать учебный год
- Выбрать тип финансирования
- Заполнить даты начала и окончания обучения

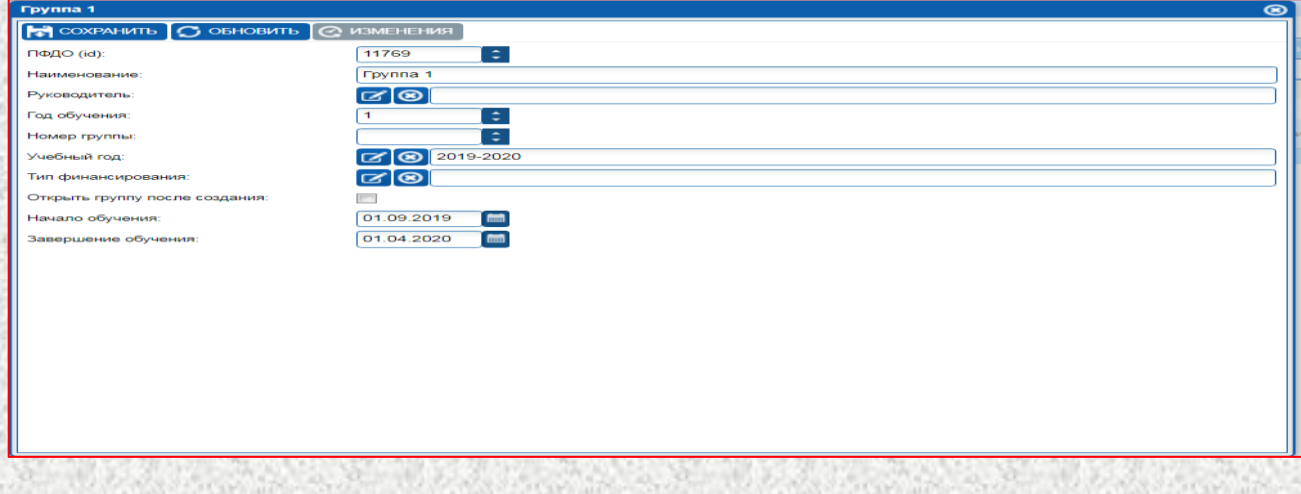

3. На вкладке «Журнал» выбрать учебную группу и период. Заполнить вкладку «Расписание занятий».

### **«Работа с ИАС «Аверс: Управление организацией дополнительного образования»**

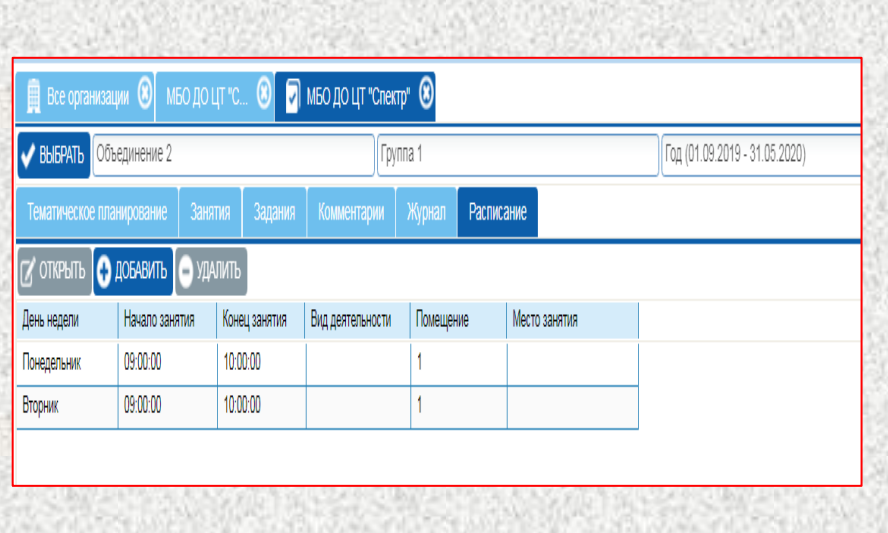

Необходимо заполнить день недели Начало и окончание занятия Помещение

4. Заполнить вкладку «Занятия».

При этом в расписании занятий и сами занятия не должны превышать академического часа.

Дни занятий должны соответствовать дням расписания.

Общее количество часов занятий равняться количеству часов обучения соответствующего модуля.

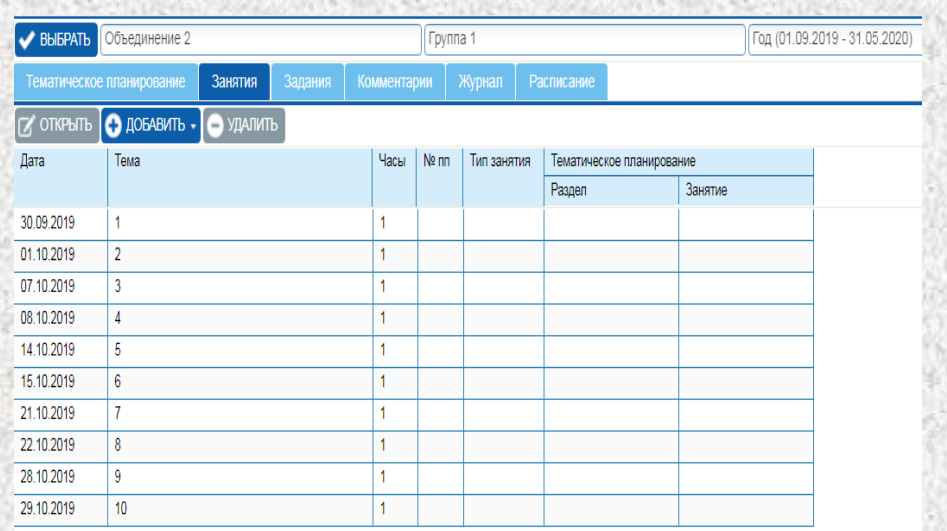

5. После того как информация по группе будет заполнена.

Будут заполнены расписание занятий и расписаны сами занятия, можно проводить загрузку группы в ПФДО.

### **«Работа с ИАС «Аверс: Управление организацией дополнительного образования»**

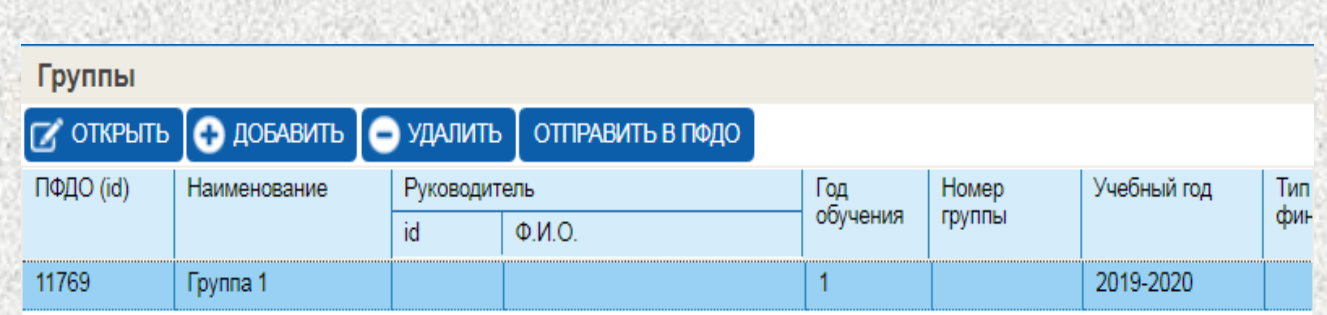

6. После любой отправки данных необходимо всегда проверять ответ от ПФДО об успешной загрузке.

В случае неудачи в ответе приходят причины по которым не произошла запись того или иного объекта. В этом случае необходимо произвести исправления, того что заполнено ошибочно.

## *Вкладка «Учебный план»*

Вкладка «Учебный план» предназначена для формирования учебного плана организации.

Внимание! Для того, чтобы сформировать учебный план по объединению сначала в Планировании необходимо поставить галочку напротив строки Учебный план.

При проставленной галочке, группы объединений отображаются в столбцах учебного плана.

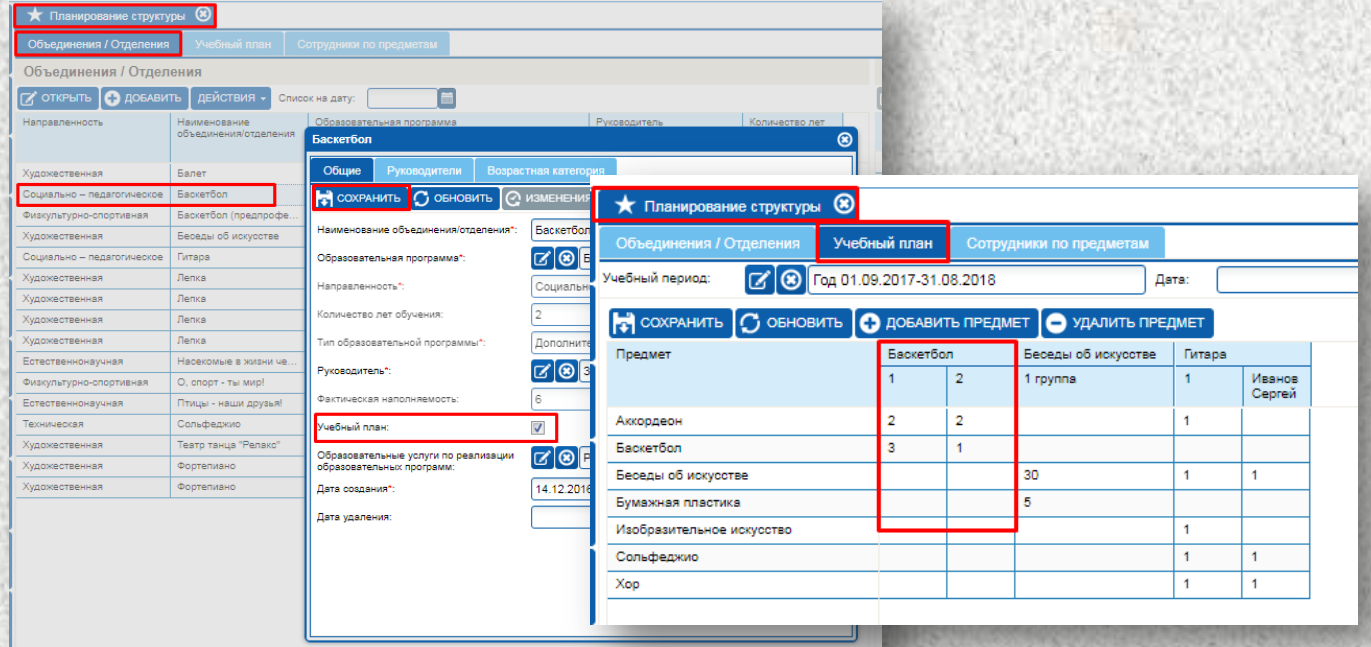

### **«Работа с ИАС «Аверс: Управление организацией дополнительного образования»**

### **Для формирования учебного плана необходимо:**

- 1. Нажать на вкладку «Учебный план», выбрать учебный период.
- 2. Нажать на кнопку «Добавить предмет».
- 3. Выбрать предмет из перечня предметов.
- 4. Нажать на кнопку «Выбрать».

ПРИМЕЧАНИЕ: Слева в столбце отображаются добавленные предметы. Справа в столбцах отображаются группы объединений, для которых необходимо составить учебный план.

5. В ячейках на пересечении предмета и группы объединения необходимо указать количество часов, предусмотренное в данной группе на данный предмет.

### **Для указания количества часов необходимо:**

- Навести курсор мыши на нужную ячейку и кликнуть на неё,
- Ячейка станет активной,
- Вручную или с помощью стрелочек указать количество часов,
- Нажать на кнопку «Сохранить».

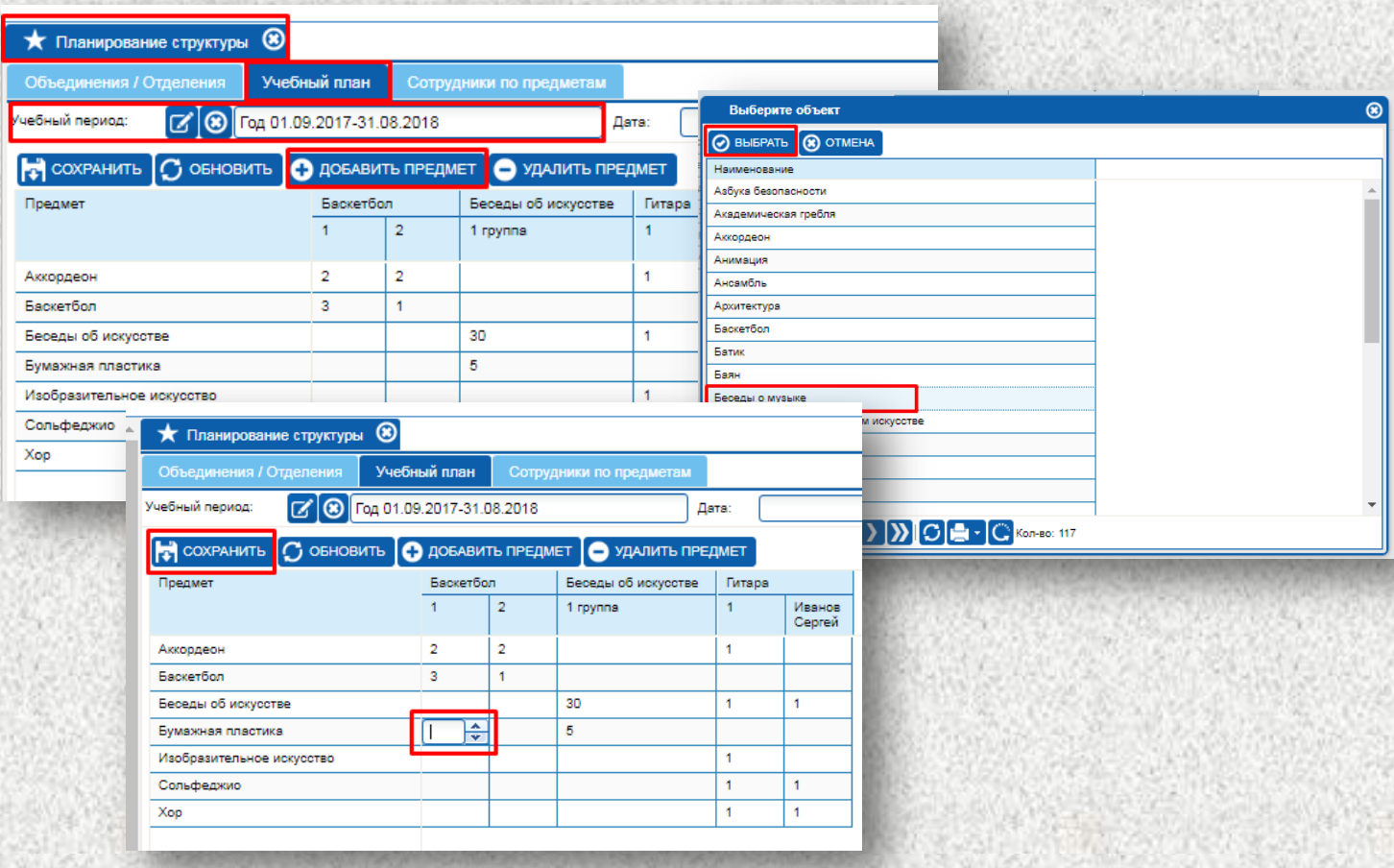

# *Вкладка «Сотрудники по предметам»*

Вкладка «Сотрудники по предметам» предназначена для добавления предметов педагогу, по которым планируется формирование учебного плана.

### **Для добавления предмета педагогу необходимо:**

- Выбрать вкладку «Сотрудники по предметам»,
- Слева, из списка предметов выбрать необходимый, кликнуть на него курсором мыши,
- Строка с предметом подсветится,
- Справа, в поле Сотрудники, нажать на кнопку «Добавить»,
- Выбрать из списка сотрудника,
- Нажать на кнопку «Выбрать»

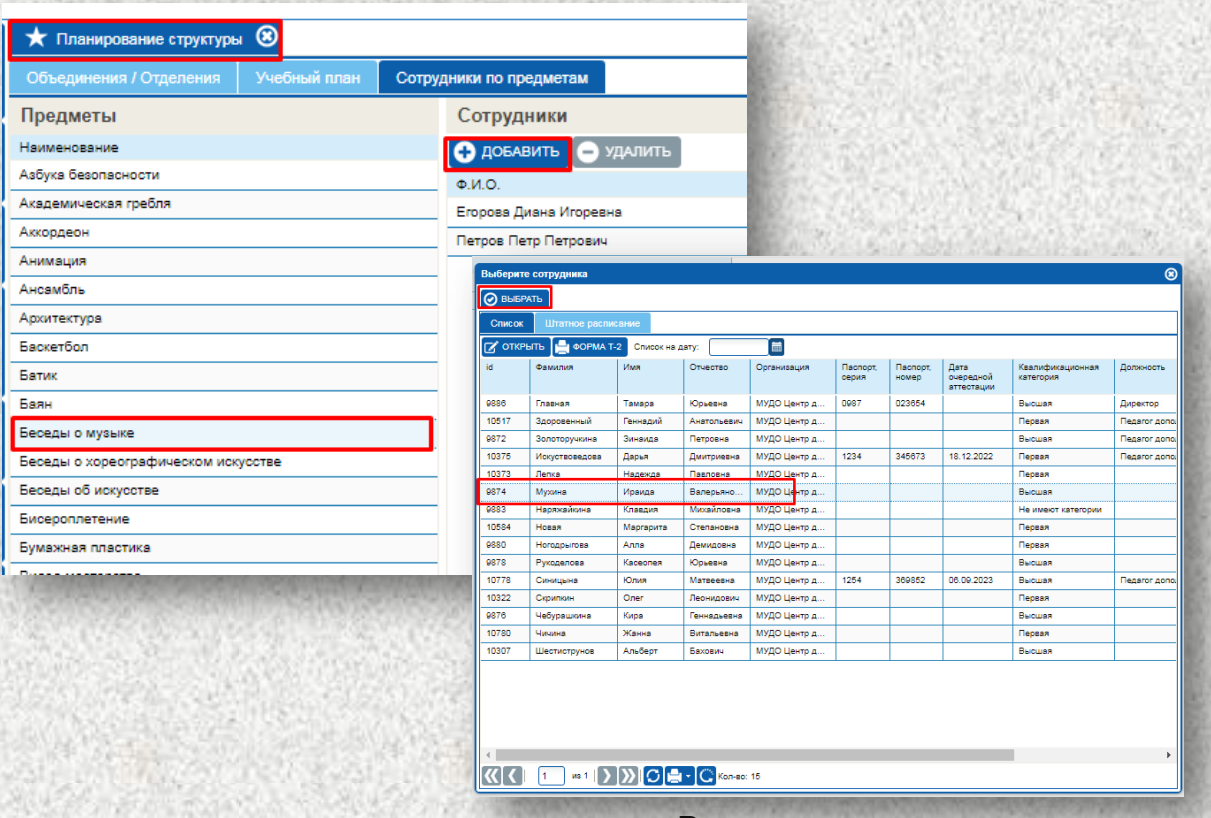

## *Планирование на следующий учебный год*

**Внимание! Перед планированием необходимо проверить заполнение строки Количество лет обучения в образовательных программах объединений.**

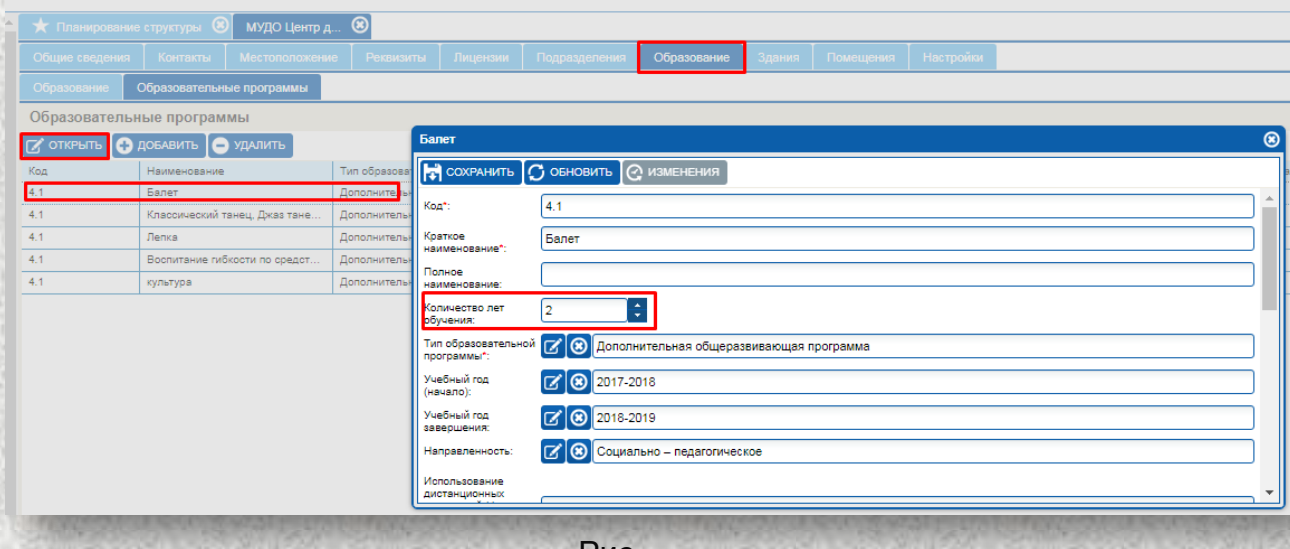

Рис

### **Для создания структуры следующего учебного года необходимо:**

- 1. Выбрать закладку «Следующий учебный год» во вкладке «Действия».
- 2. В открывшемся окне заполнить дату выбытия.
- 3. Выбрать с помощью справочника следующий учебный год.
- 4. После выбора учебного года, строка Дата прибытия автоматически станет заполненной.
- 5. Заполнить с помощью календарного справочника строку Дата приказа о переводе.
- 6. Вручную заполнить Номер приказа о переводе.

**Внимание! Необходимо указывать 31 августа текущего учебного года в строке Дата выбытия. Дата прибытия по умолчанию выставляется 1 сентября нового учебного года.**

- 7. Нажать кнопку «Просмотр».
- 8. В нижней части окна будет видна структура.
- 9. Нажать на кнопку «Создать структуру на следующий учебный год».
- 10.Закрыть окно, нажав на крестик в правом верхнем углу.

## **«Работа с ИАС «Аверс: Управление организацией дополнительного образования»**

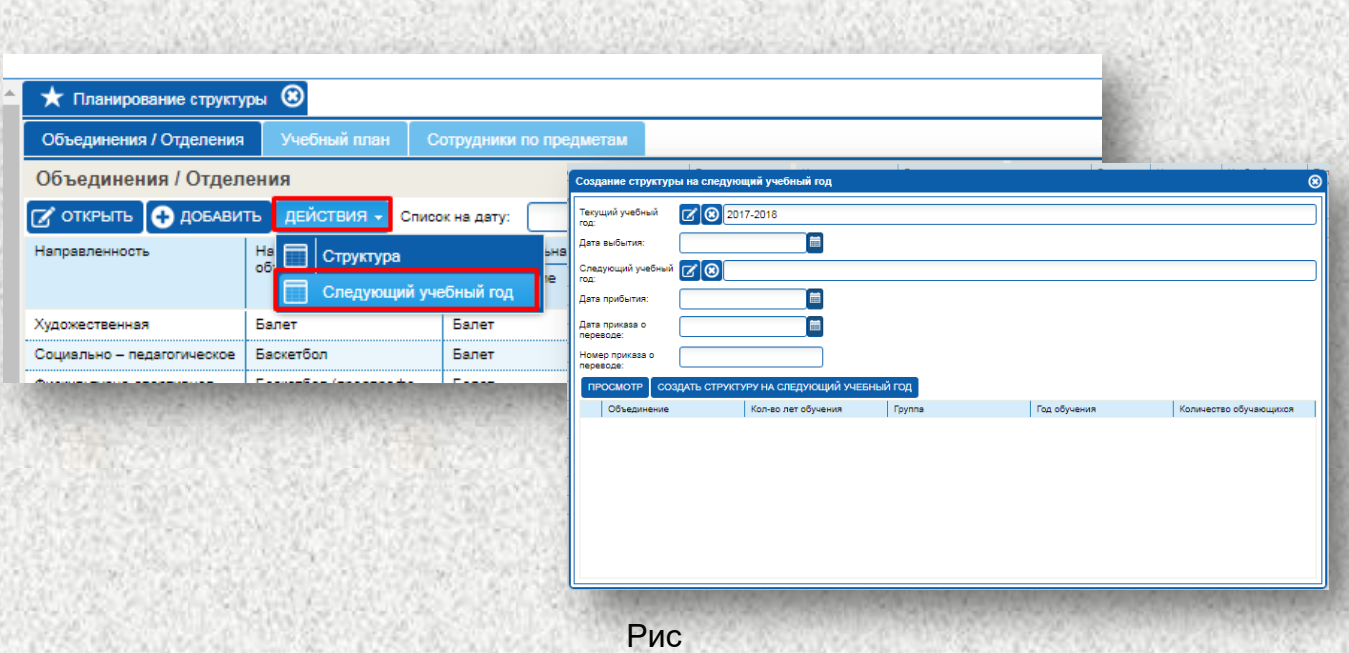

При создании структуры следующего учебного года система в новом планировании создаёт группы, соответственно годам обучения.

**Пример**: если группа в 2016-2017 учебном году была группой первого года обучения, то в новом планировании эта группа автоматически становиться группой второго года обучения.

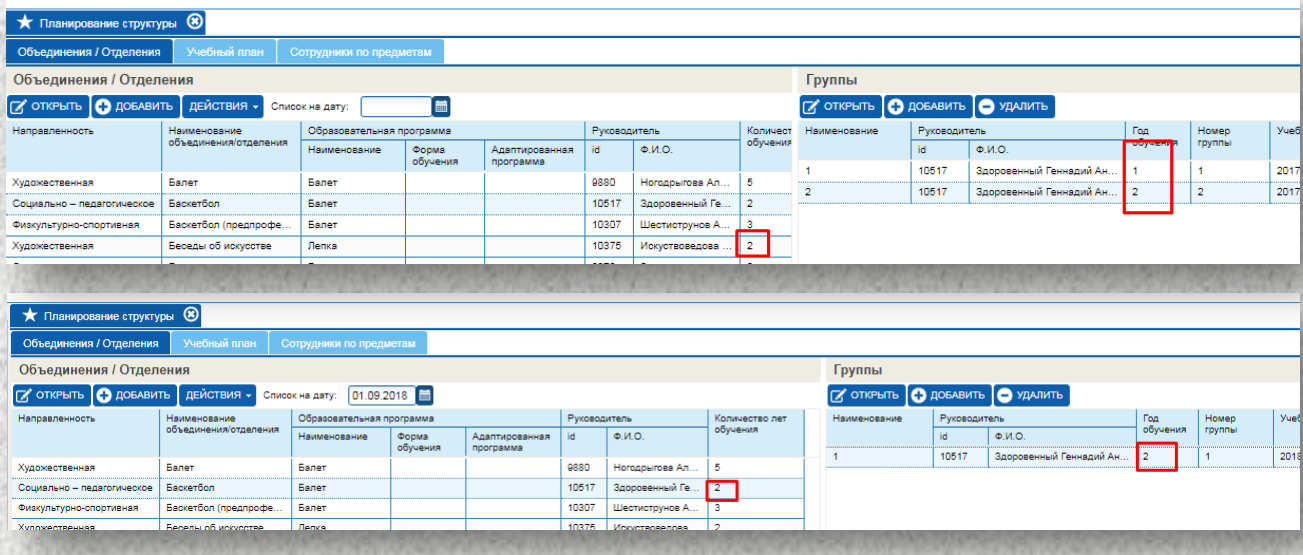

Рис

**Внимание! Перевод обучающихся из групп текущего учебного года в новые осуществляется автоматически. Также создаётся запись в книге движений обучающихся.**

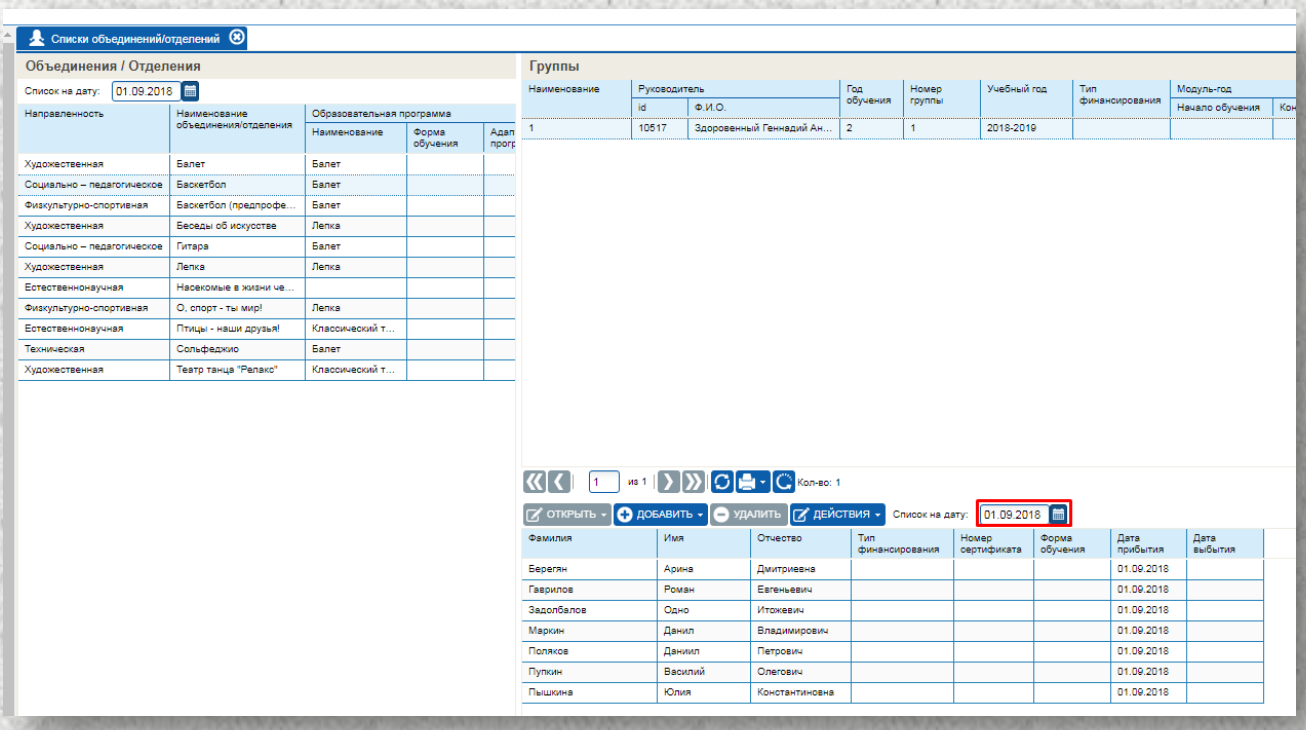

Рис

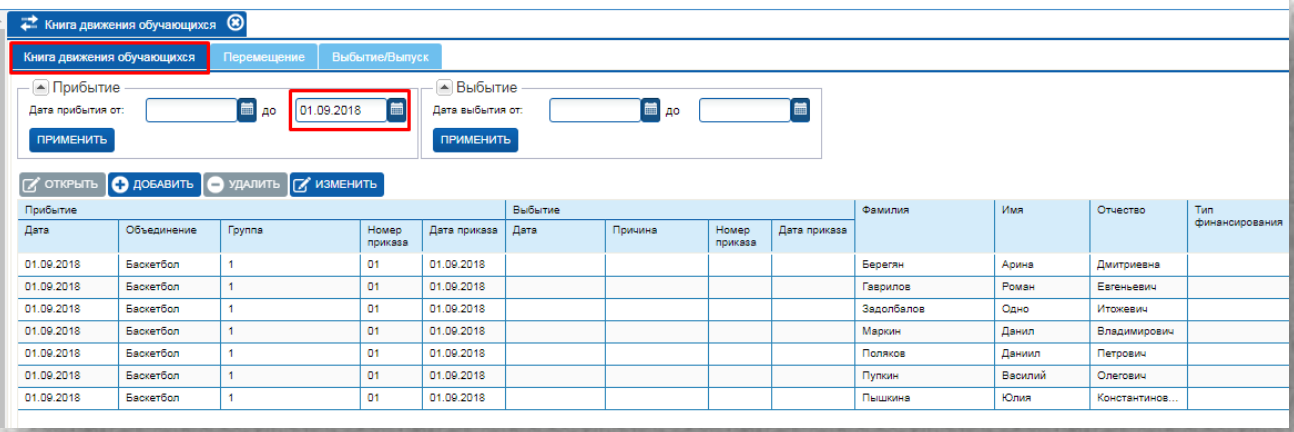

# *Импорт данных из ПФДО*

**Внимание! Перед импортом данных необходимо, чтобы информация была внесена в системе ПФДО.**

### **Для импорта данных из ПФДО необходимо:**

- 1. Выбрать закладку «Импорт данных из ПФДО» во вкладке «Действия».
- 2. В открывшемся окне автоматически выбран текущий учебный год.
- 3. Для проверки данных нажать на кнопку «Предварительный просмотр».
- 4. После проверки нажать на кнопку «Импортировать».

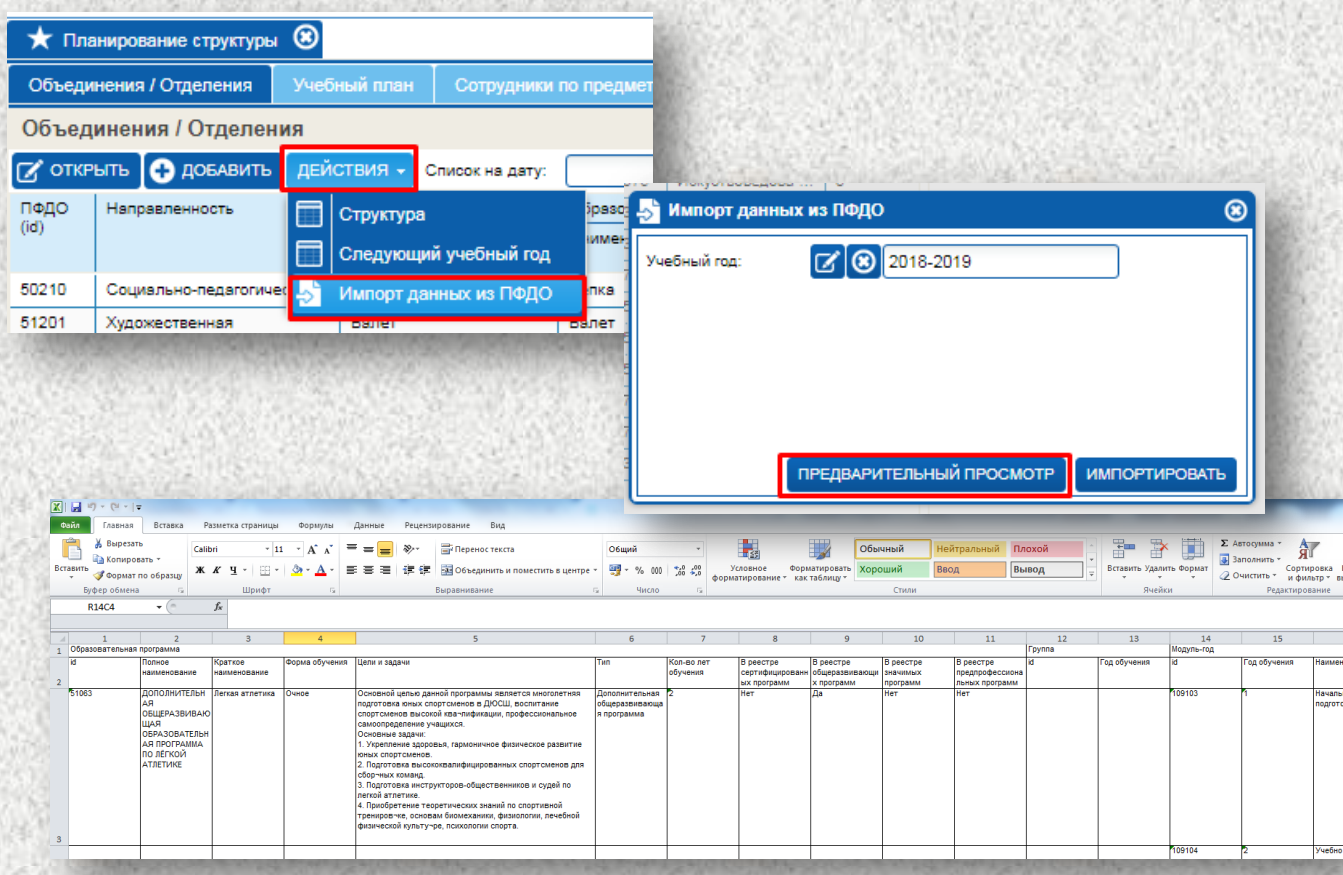

# **«Работа с ИАС «Аверс: Управление организацией дополнительного образования»**

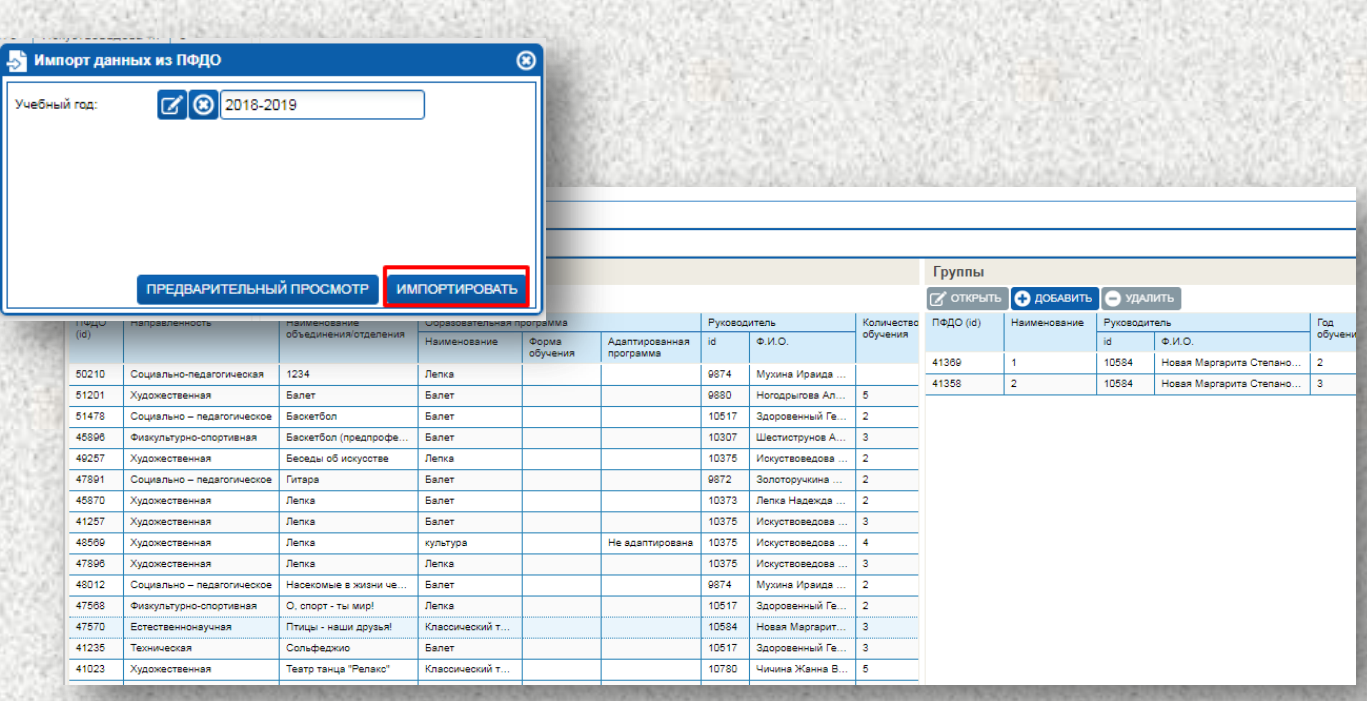